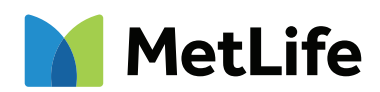

# **How To Register On MyBenefits**

MyBenefits provides you with a personalized, integrated and secure view of your MetLife delivered benefits. You can take advantage of a number of self-service capabilities as well as easy to access information. As a first-time user, you will need to register on MyBenefits by following the steps outlined below.

# **Registration Process for MyBenefits:**

#### **STEP 1 – Provide a Group Name**

MetLife

MetLife | Appl

 $\circ$ 

ation is quick and easy

Registration is guick and easy.

 $z_0 \cos$ -<br>Email Address @ Register to view your accounts online Confirm Your Identity

Next Steps :

Haven't received the email from us? Enter your code within 14:53

User Agreement<br>User Consent<br>SMS(Text Messa

Access MyBenefits at www.metlife.com/mybenefits. Enter "South Carolina Public Employee Benefit Authority," select it in the drop down and select "Next." Save this URL to access your MyBenefits account in the future.

### **STEP 2 – Register**

Once you enter "South Carolina Public Employee Benefit Authority" on the MyBenefits homepage, then select "Register." Note – Current users will select 'Login' and enter their

username and password.

## **STEP 3 – Enter Authentication Information**

On the next screen, enter your name, address, phone number, email (required) and unique security identifiers to confirm your identity. You will then receive a security code, via email or text, that you will need to enter to continue the registration process.

#### **STEP 4 – Establish Account Credentials**

You will be prompted to create a unique username and password for future access to MyBenefits, as well as choose and answer three identity verification questions that will be used in the event you forget your password.

In addition to reading and agreeing to the Terms of Use, you will be asked to opt into electronic consent.

#### **STEP 5 – Registration is Complete**

Once you have completed the process a "Congratulations" message will display. You are now registered on MyBenefits. A registration confirmation email will be sent to the email address provided for your registration. You can access your account information immediately by selecting the "Go To My Account" button within the congratulations window.

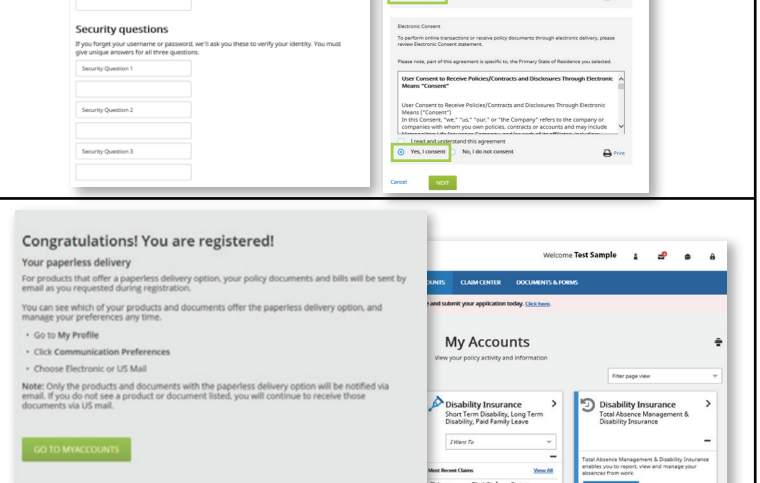

**MetLife Benefits Login** Fell us who provides your group b

Not a Group Benefits Customer?<br>To see your MetLife accounts, please log in h **Andrew Communication** 

lf zztestml@ml.com is associated with an account, you'll receive an<br>email from us shortly.

. Please remain on this page, and open a separate browser or device to access your email, which will contain a code. • Once you receive the code, please enter it below within 15

**Terms of Use and Electronic Consent**